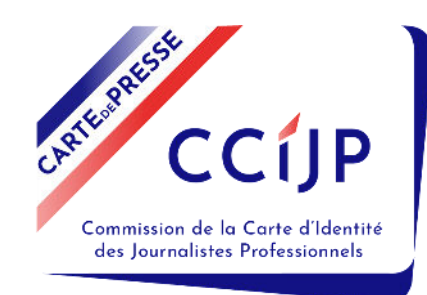

# Guide employeur pour le renouvellement de cartes par bordereaux

En procédant au renouvellement collectif des cartes de presse des journalistes de vos rédactions, vous faites plus que transmettre une liste à la Commission : **vous attestez de leur statut de journaliste**.

Un bordereau ne les dispense pas de faire leur demande, mais il leur évite de produire des justificatifs tels que le certificat d'employeur que vous devriez leur communiquer à chacun s'ils devaient faire leur demande à titre individuel.

En portant un journaliste sur un bordereau collectif, **vous vous engagez à régler la part employeur des frais de leur dossier et à distribuer les cartes de presse qui vous seront adressées une fois le bordereau traité.** 

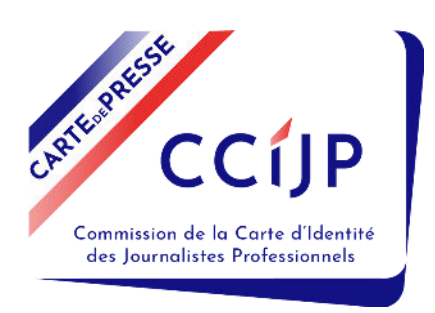

# **Introduction**

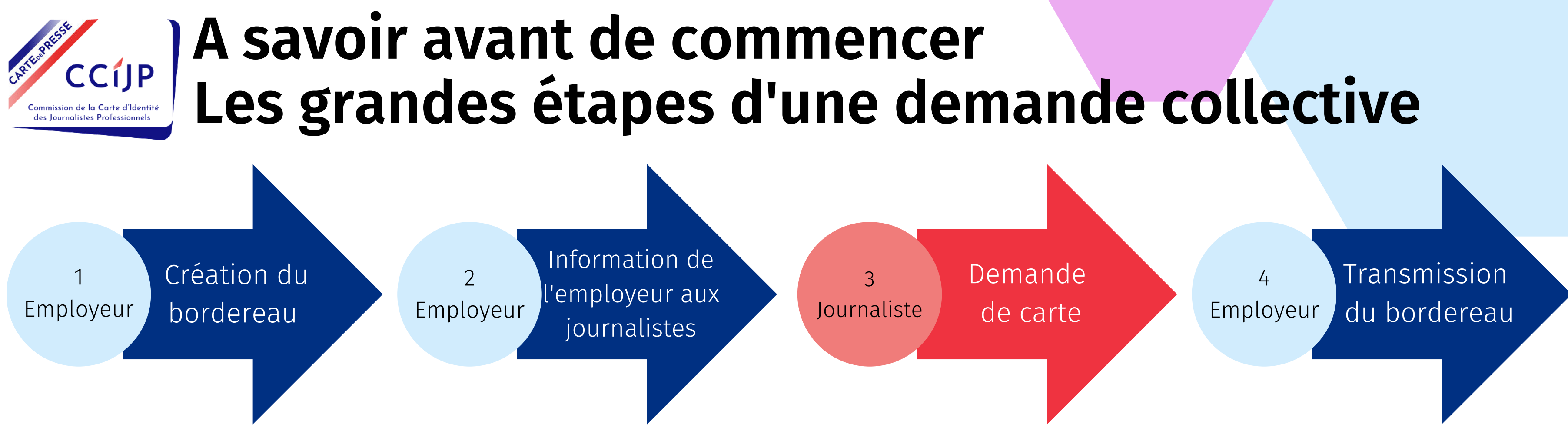

1 - Après vous être connecté à votre espace employeur , vous **créerez votre bordereau** en ligne en y reportant la liste de vos journalistes. (ATTENTION : vous devrez cliquer sur "*Créer*" pour que la création soit effective)

2 - Dès que vous serez prêts, vous **informerez par vos moyens habituels, les journalistes concernés** qu'ils peuvent faire leur demande en ligne.

3 - **Les journalistes feront leur demande** en ligne (connexion depuis l'espace journaliste sur le site de la CCIJP)

4 - Via votre espace employeur, vous **suivrez l'avancement de ces demandes** depuis votre bordereau et vous le finaliserez (signature et paiement) une fois que vous voudrez le transmettre à la CCIJP.

- 
- 
- 
- 

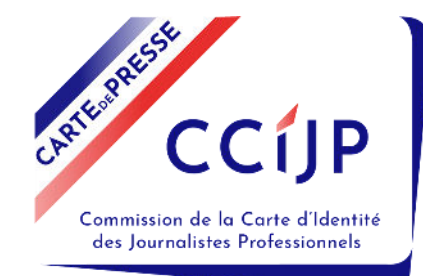

## ccije Le guide pour créer votre bordereau

## **[Suivre de](#page-10-0) [l'avancement du](#page-10-0) [bordereau](#page-10-0)**

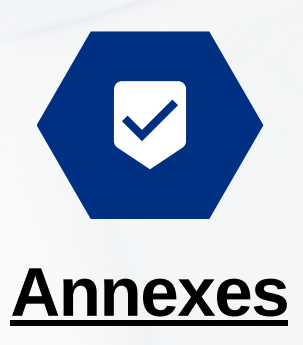

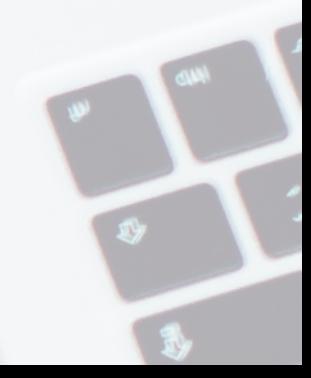

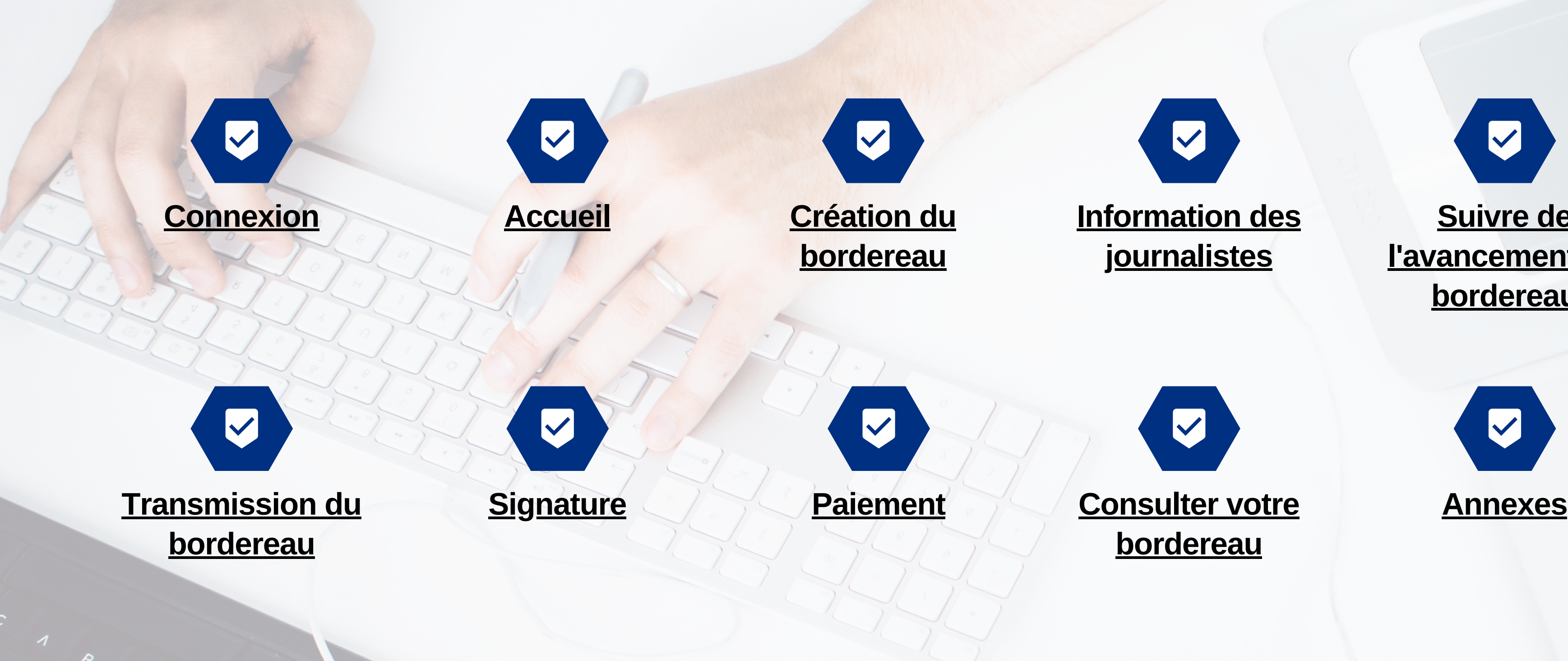

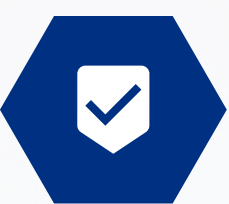

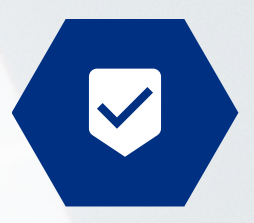

<span id="page-4-0"></span>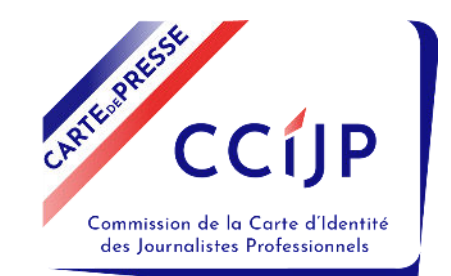

# Connexion

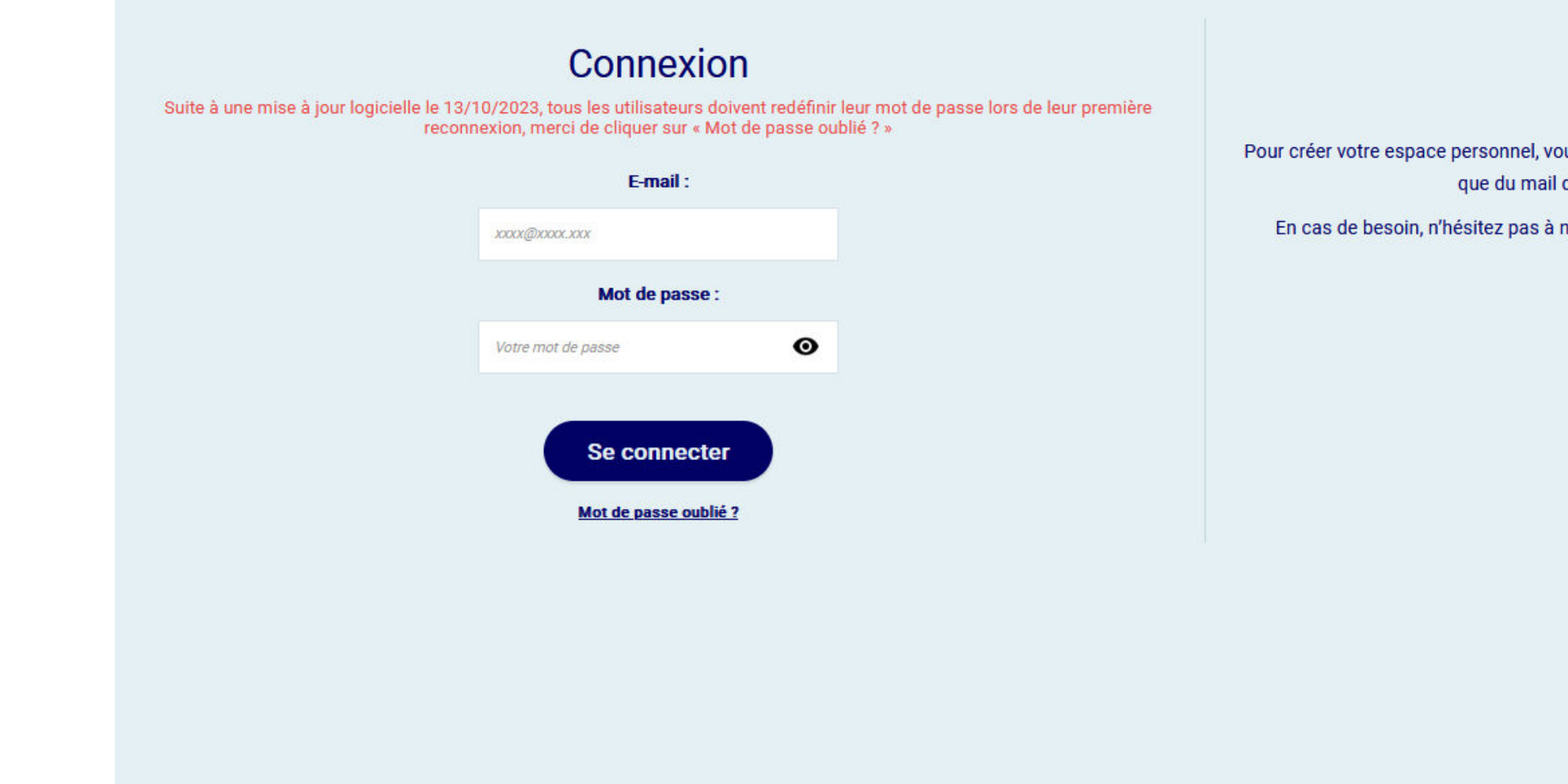

**Si vous avez un compte employeur**, connectez-vous directement à votre espace employeur à l'aide de votre adresse mail et du mot de passe choisi lors de l'inscription.

**Si vous n'êtes pas inscrits**, demandez votre « clé structure » par mail à contact-employeurs@ccijp.net.

### Inscription

us aurez besoin de la clé de votre structure envoyée par courrier par la CCIJP ainsi de contact que vous avez communiqué à la Commission

nous contacter au 01.40.34.17.17 ou par mail à contact-employeurs@ccijp.net.

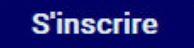

<span id="page-5-0"></span>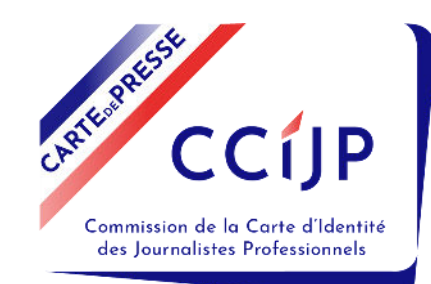

# **Ecran d'accueil**

## **Consultez ici l'ancienneté des journalistes** qui vous ont du compte connecté.

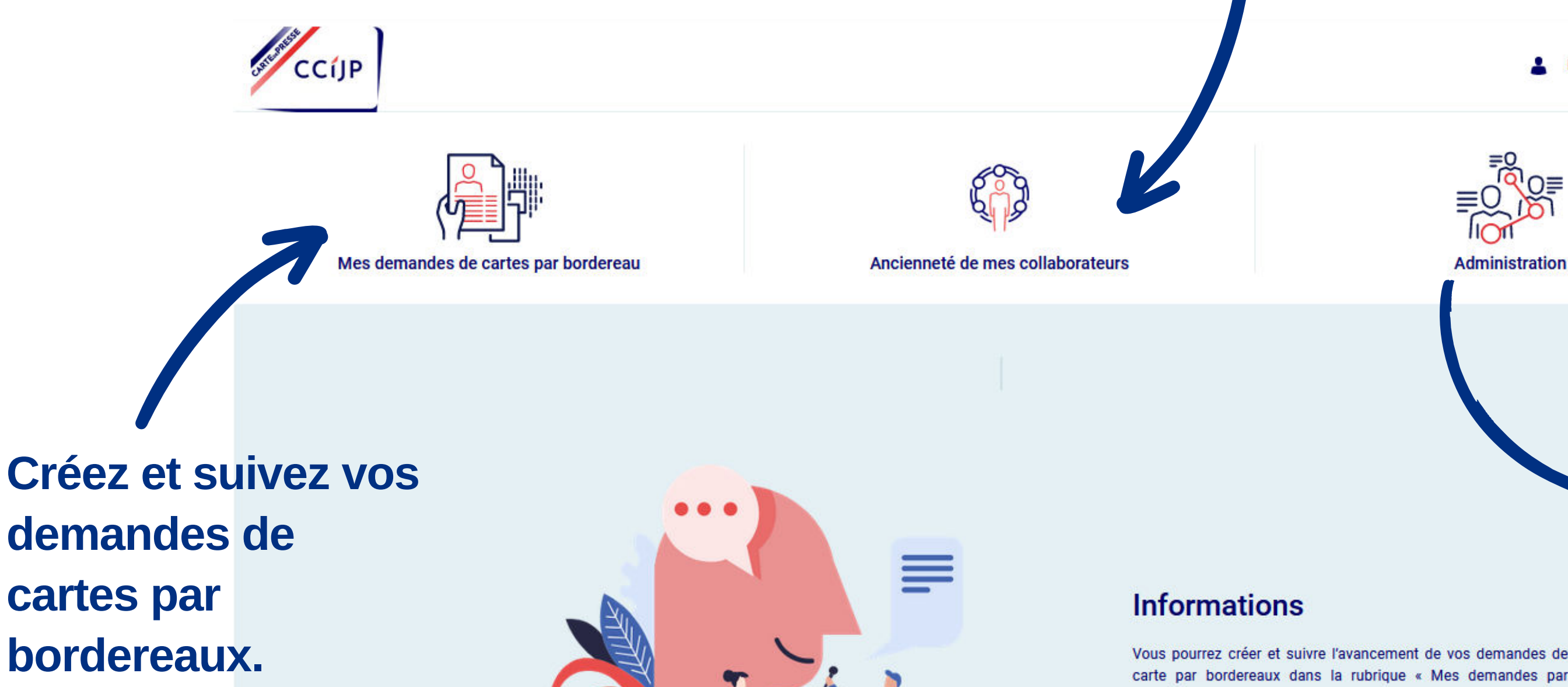

Modifiez les informations

**Employeur COMPTE** 

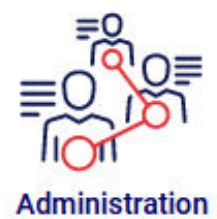

déclaré comme employeur lors de leur demande.

Créez un nouveau compte (selon votre profil), modifiez les coordonnées de la société, consultez vos bons et reçus de paiement.

pourrez créer et suivre l'avancement de vos demandes de

bordereaux x

<span id="page-6-0"></span>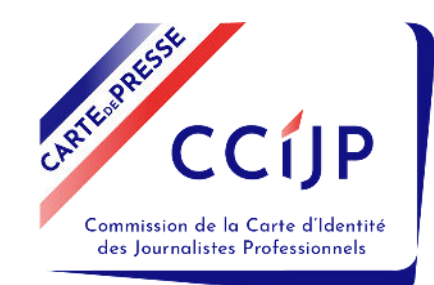

# **Création du bordereau - 1/3**

## Cliquez ici pour créer un nouveau bordereau

Mes demandes de cartes par bordereau 2023

Créer un nouveau bordereau +

Bordereaux en cours<sup>0</sup>

**Structure Propriétaire** 

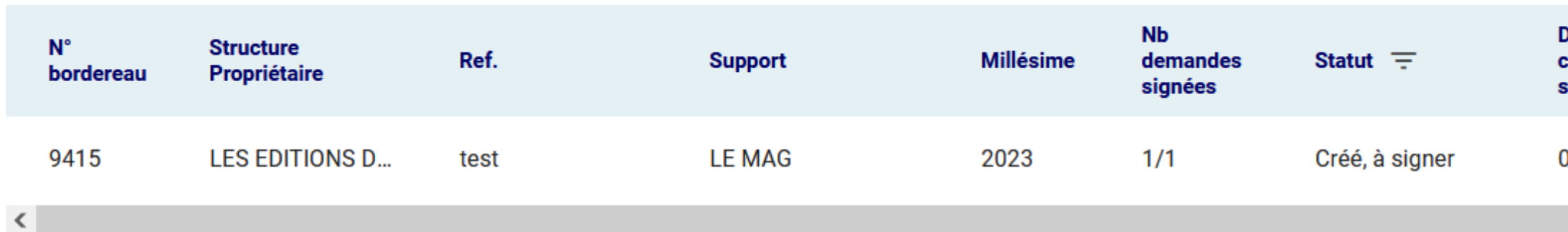

 $\checkmark$ 

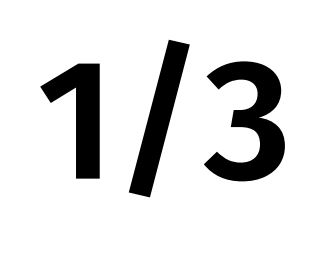

Tableau de Bord

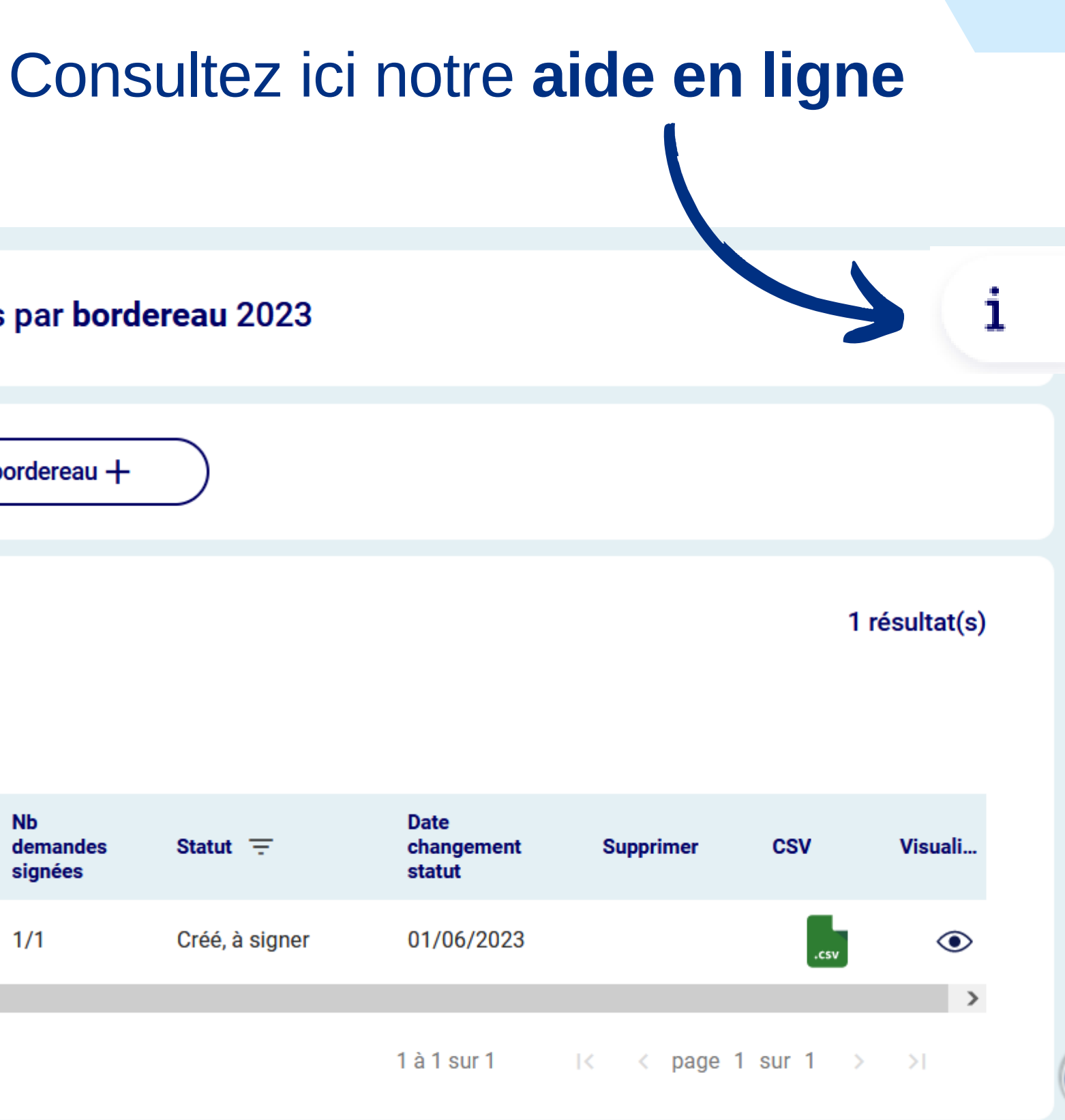

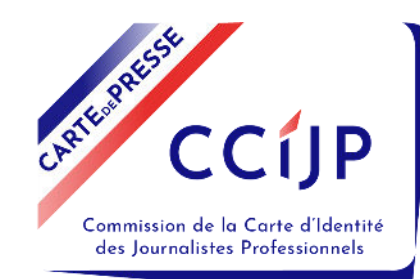

# **Création du bordereau - 2/3**

**1/** Commencez par **sélectionner un support**, les autres champs vont se remplir automatiquement

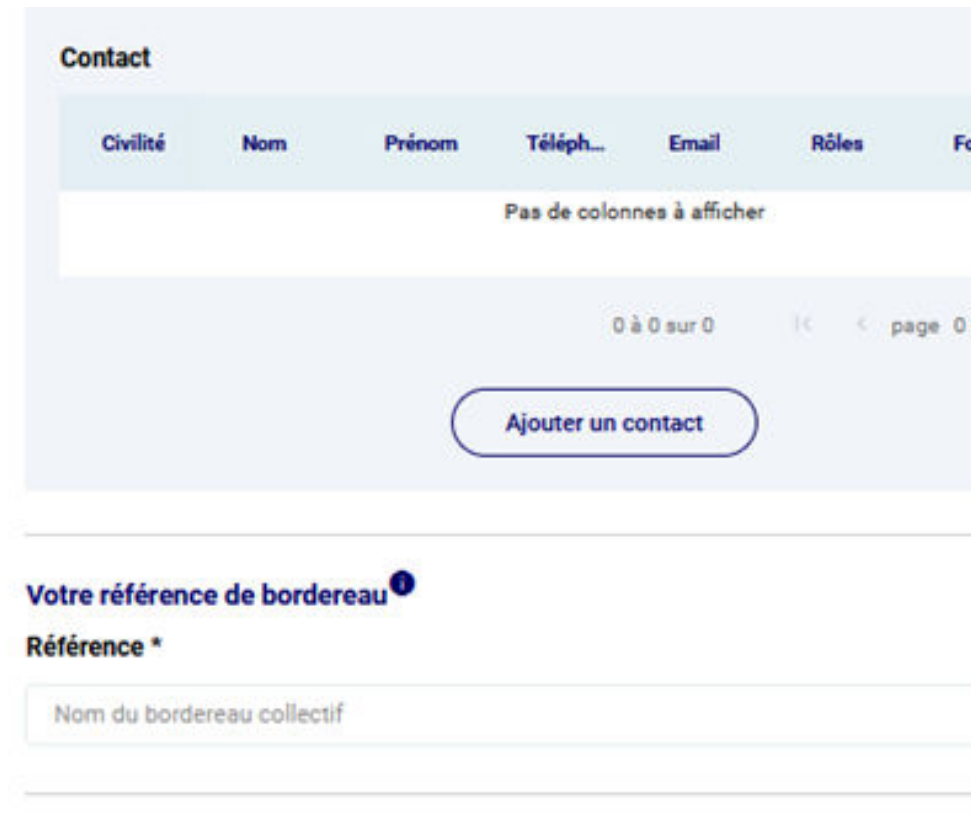

**2/** Choisissez ici une **référence interne** qui vous permettra d'identifier facilement votre bordereau

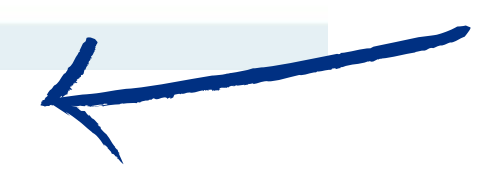

**4/** Pour poursuivre la création cliquez sur **"Continuer"**

**3/** Choisissez de prendre en charge la totalité ou la moitié des **frais de dossier** 

### **Gestion des frais de dossiers**

Conformément aux dispositions prises après la promulgation de la loi du 29 mars 1935, l'employeur doit prendre à sa charge 50% du montant des frais de dossiers. Toutefois, pour un traitement plus rapide des demandes, il est préférable de procéder au règlement total de ces frais (les 50% de la part employeur et les 50% de la part journaliste).

8 Souhaitez-vous régler la totalité des droits de dossiers (part employeur et part journaliste) ? \*

Oui ( ) Non

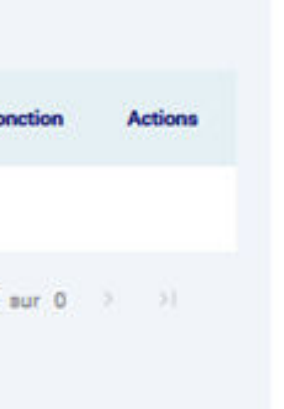

Référencement du bordereau et gestion des frais de dossiers

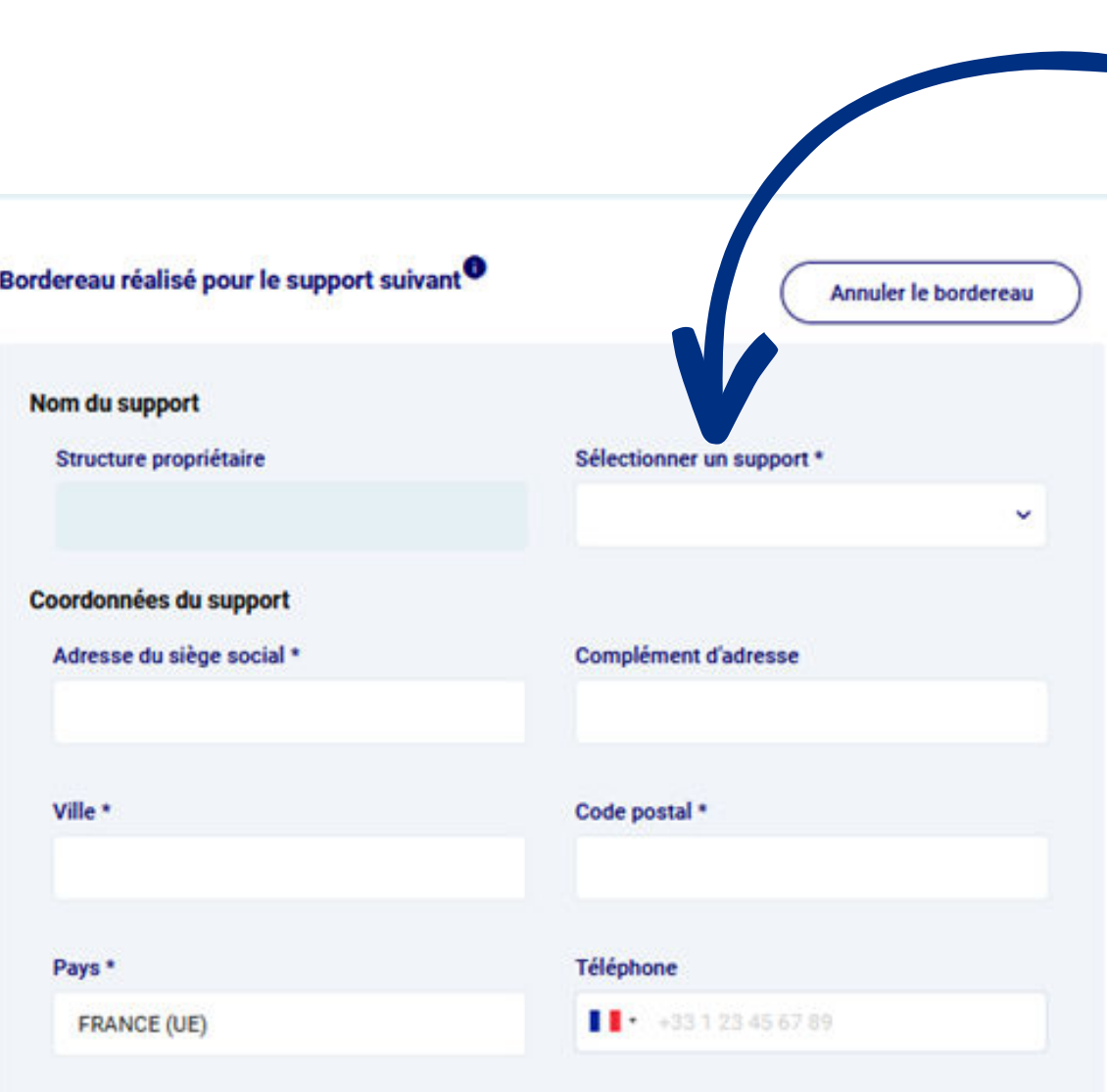

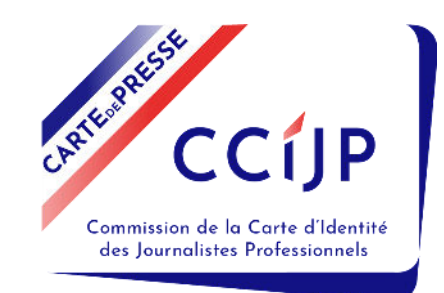

# **Création du bordereau - 3/3**

**ATTENTION** : Cliquez sur "*Créer*" pour finaliser la création et confirmer le rattachement des journalistes à votre demande, votre bordereau passe au statut "*Créé, à signer*"

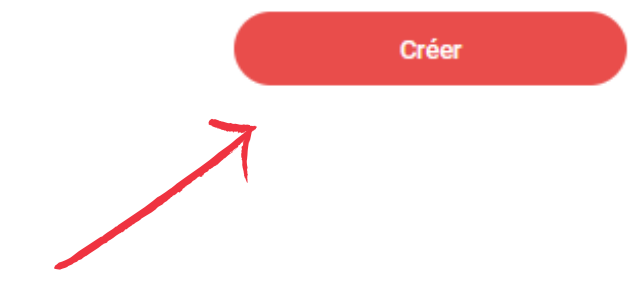

**2/ Ajoutez chaque journaliste**

en cliquant ici et renseignez les

informations le concernant.

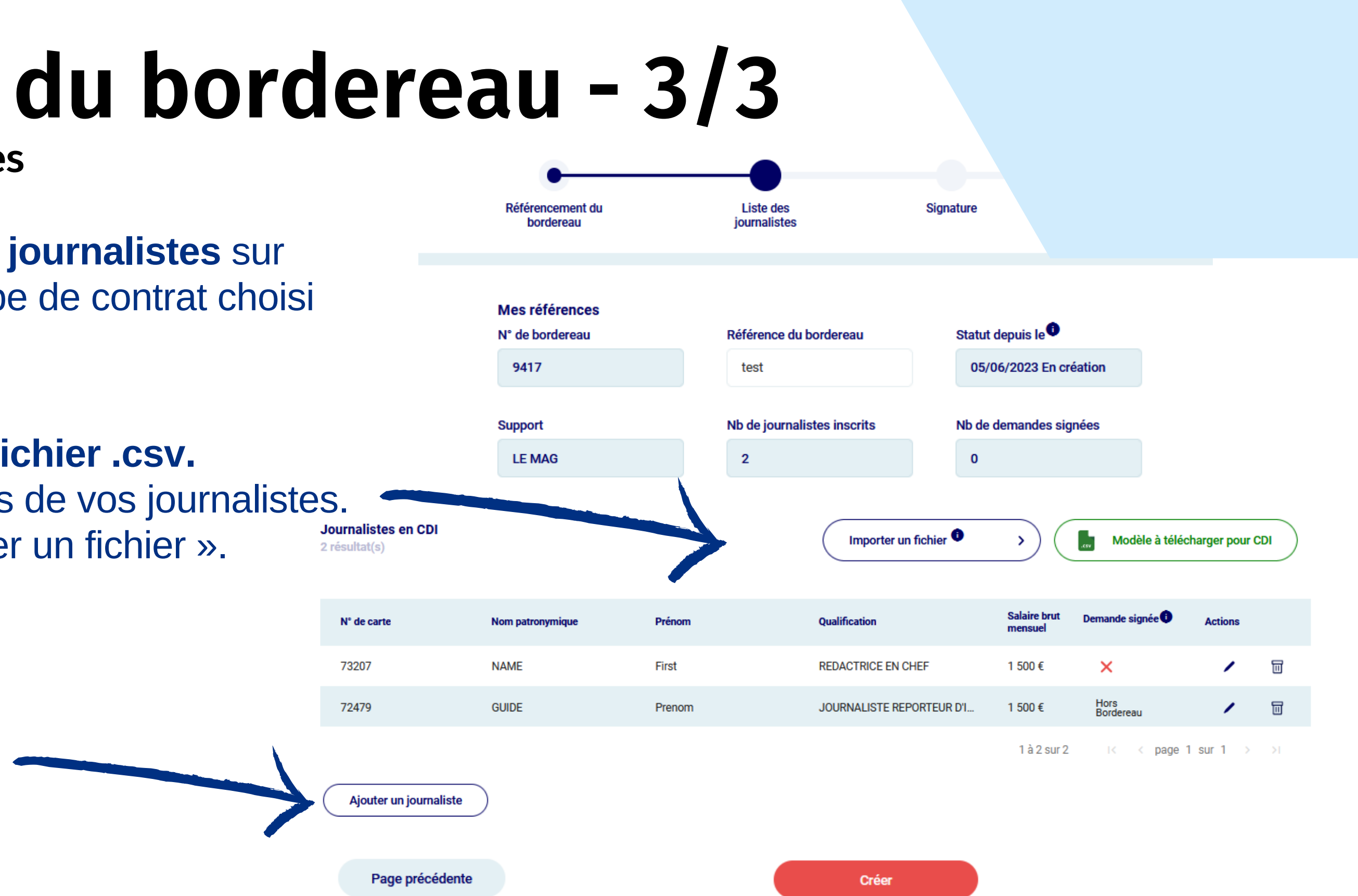

**1/ Téléchargez notre modèle de fichier .csv. Complétez-le** avec les informations de vos journalistes. **Importez-le** via le bouton « Importer un fichier ».

Liste des journalistes

Vous avez **2 façons d'ajouter les journalistes** sur votre bordereau quelque soit le type de contrat choisi (CDI, CDD, pigiste) :

Une fois, que vous avez cliqué sur *"Créer"*, informez, par vos moyens habituels, les journalistes concernés qu'ils peuvent faire leur demande en ligne.

Au fur et à mesure de leurs réponses, vous les verrez apparaitre en vert dans le suivi de votre bordereau.

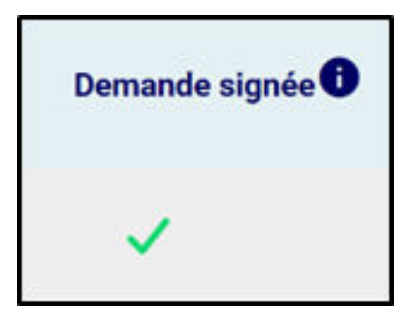

<span id="page-9-0"></span>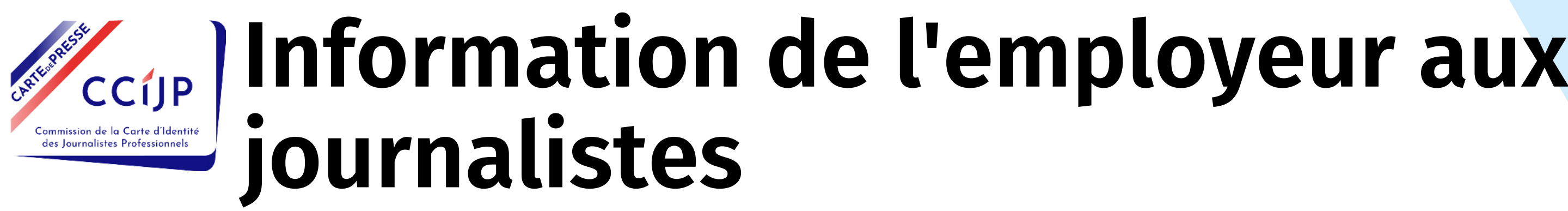

 **= Le journaliste a signé sa demande individuelle.**

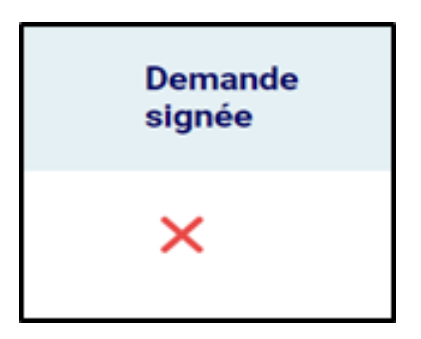

**= Le journaliste n'a pas encore signé sa demande individuelle.** 

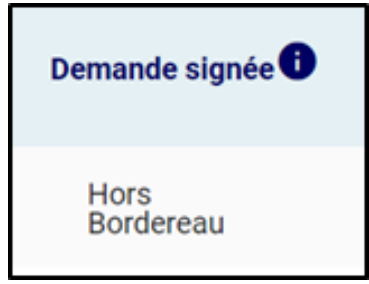

**= Le journaliste a déjà transmis à la Commission une demande pour ce millésime, il ne peut donc pas être pris en compte sur ce bordereau.**

## Cliquez ici pour accéder au détail de votre bordereau

<span id="page-10-0"></span>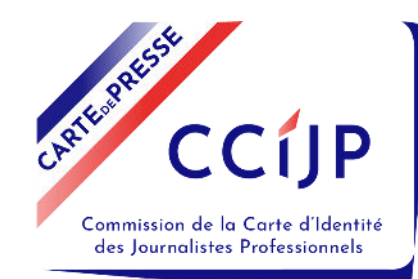

# **Suivre l'avancement de votre bordereau 1/2**

## Tableau de bord

Mes demandes de cartes par bordereau 2023

Créer un nouveau bordereau +

Bordereaux en cours<sup>O</sup>

**Structure Propriétaire** 

v.

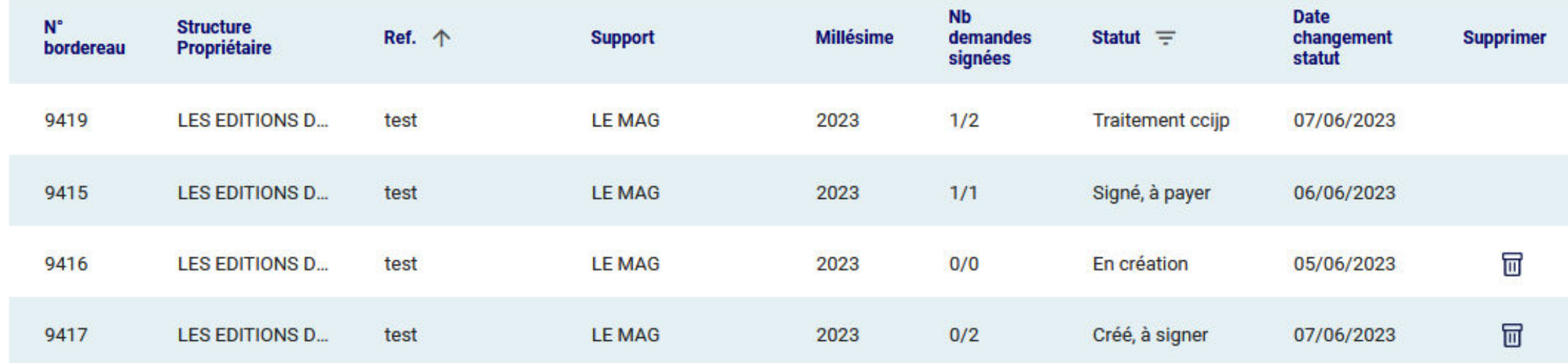

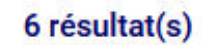

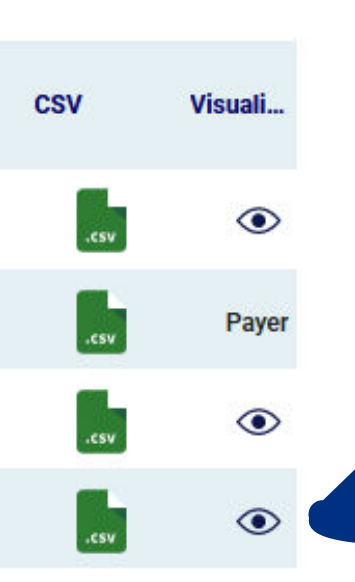

Liste des journalistes

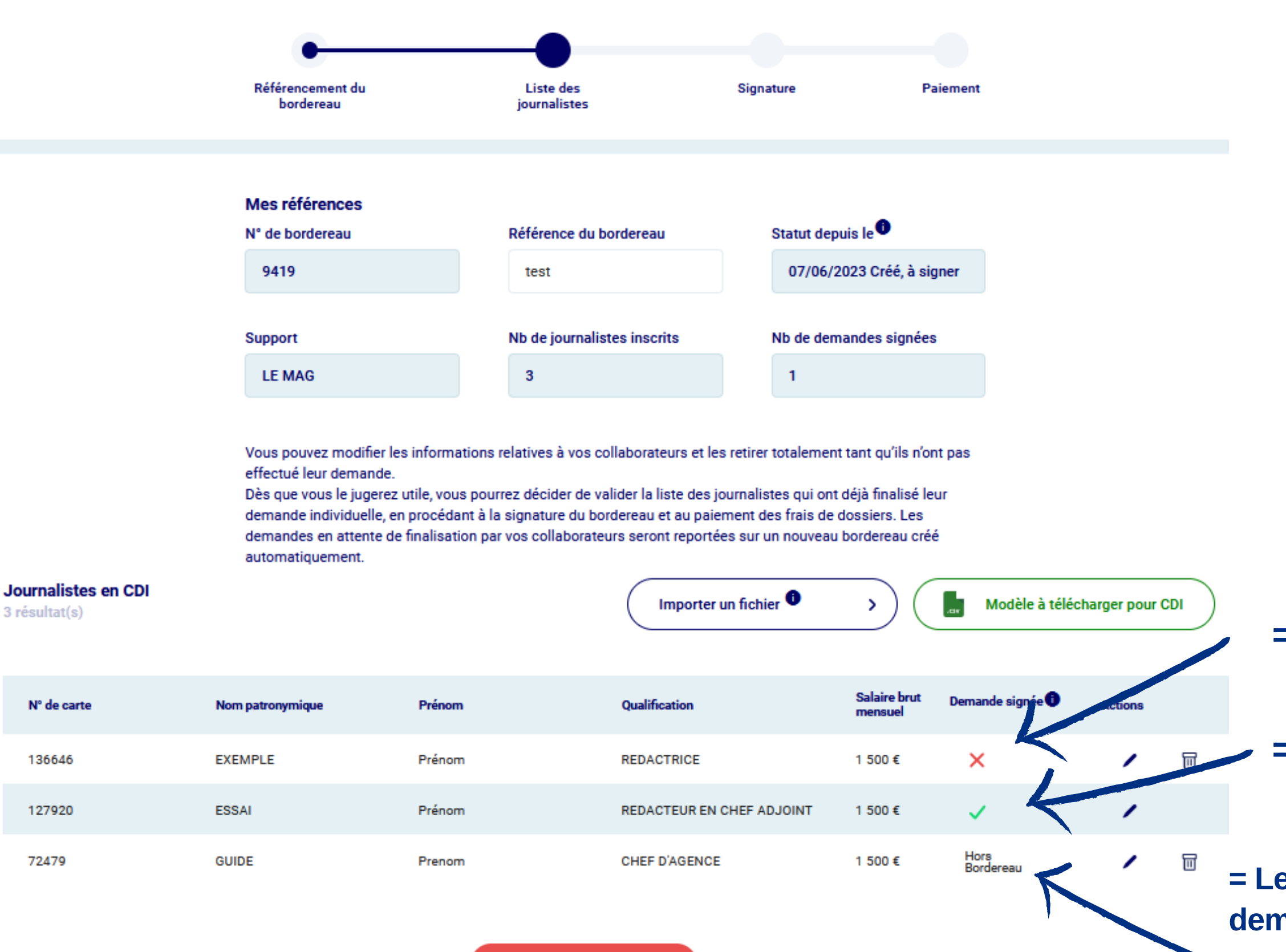

3 résultat(s)

N° de carte

136646

127920

72479

CCÍJP

Commission de la Carte d'Identité des Journalistes Professionnels

Poursuivre

- **= demande non signée par le journaliste.**
- **= demande signée par le journaliste.**

# **Suivre l'avancement de votre bordereau 2/2**

**= Le journaliste a déjà transmis à la Commission une demande pour ce millésime, il ne peut donc pas être pris en compte sur ce bordereau.**

<span id="page-12-0"></span>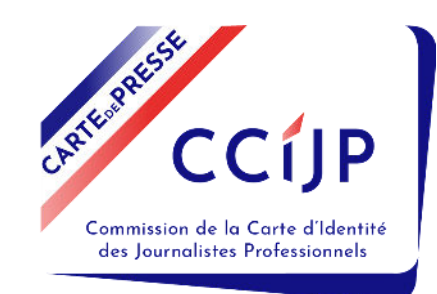

# **Transmission du bordereau**

Elle se fait en plusieurs étapes :

Poursuivre

**1** - Validez la liste des journalistes qui ont répondu et dont vous voulez transmettre la demande

en cliquant sur

A noter : Le ou les journalistes n'ayant pas effectué leur demande de carte seront reportés sur un nouveau bordereau généré automatiquement pour le même support. Il portera la même référence avec la mention"-2" dans votre tableau de bord des bordereaux.

- **2**  Signez votre demande;
- **3**  validez un mode de paiement.

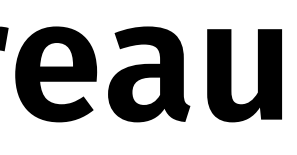

<span id="page-13-0"></span>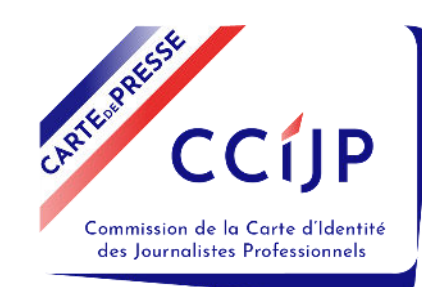

# **Signature**

Référencement du bordereau

### Déclaration sur l'honneur

En qualité de représentant(e) de l'entreprise ou de l'organisation procédant à la demande de renouvellement collectif des cartes d'identité de journalistes professionnels de ses collaborateurs, et habilité(e) à l'engager à ce titre, je déclare que :

- ladite organisation est leur employeur ;

- j'ai préalablement pris connaissance de la liste des collaborateurs portés sur ce bordereau collectif, des informations professionnelles les concernant et du montant des frais de dossiers correspondants ;

- je m'engage à régler ou faire régler ces frais de dossiers.

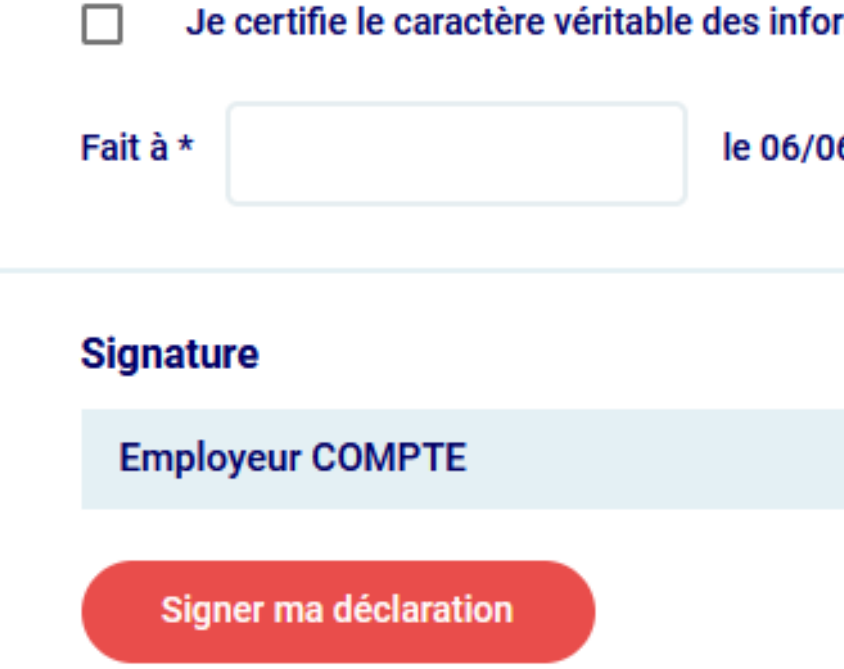

## **Un fois signé, votre bordereau ne sera plus modifiable.**

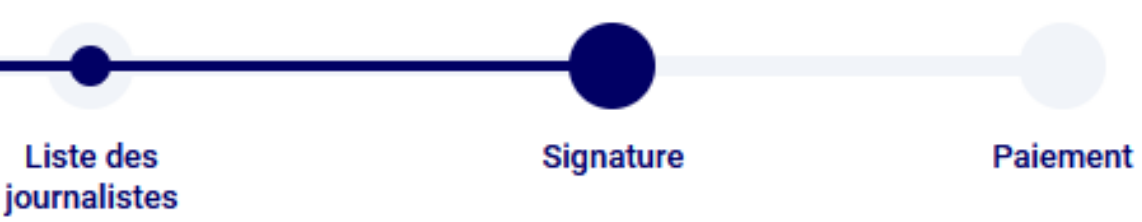

rmations portées sur cette demande collective. \*

6/2023

**ATTENTION** : la signature du bordereau ne le transmet pas à la Commission, pour cela il faut que vous choisissiez un mode de paiement à la page suivante.

<span id="page-14-0"></span>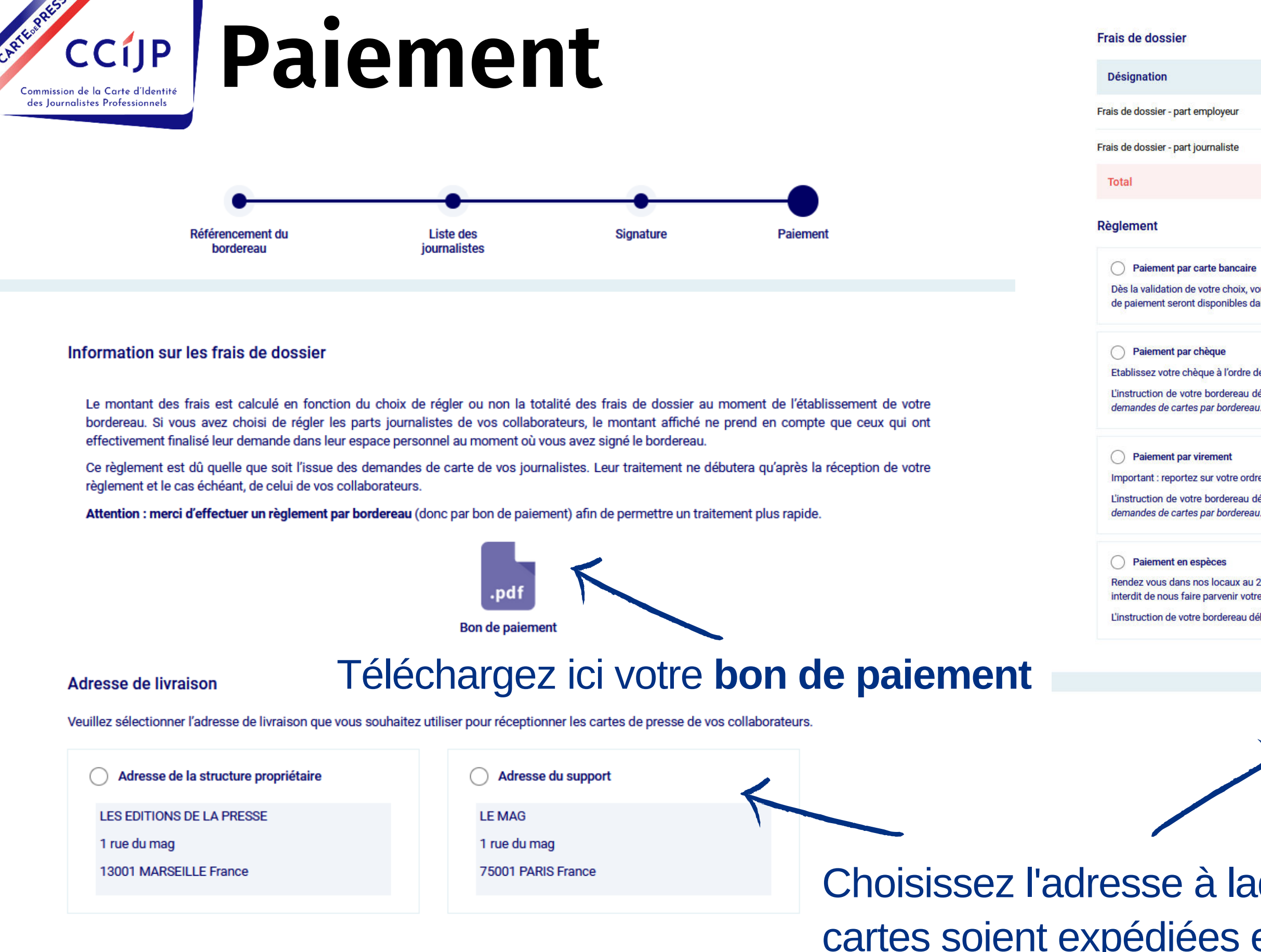

Choisissez l'adresse à laquelle vous souhaitez que les cartes soient expédiées et validez votre mode de réglement.

**Le traitement de votre bordereau ne pourra débuter qu'après réception du règlement.** 

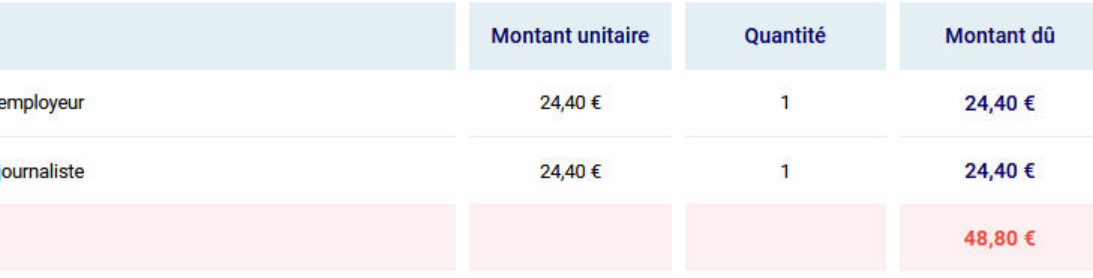

Dès la validation de votre choix, vous serez dirigé(e) vers le site de paiement sécurisé de l'établissement bancaire de la Commission. Vos bon et reçu de paiement seront disponibles dans Mes demandes de cartes par bordereau.

Etablissez votre chèque à l'ordre de la CCIJP et retournez-le avec le bon de paiement téléchargeable à cet écran.

L'instruction de votre bordereau débutera à la réception du règlement. Votre bon de paiement puis votre reçu seront ensuite disponibles dans Mes

Important : reportez sur votre ordre de virement la référence du bon de paiement téléchargeable à cet écran.

L'instruction de votre bordereau débutera à la réception du règlement. Votre bon de paiement puis votre reçu seront ensuite disponibles dans Mes

Rendez vous dans nos locaux au 221 rue La Fayette 75010 PARIS avec le bon de paiement téléchargeable à cet écran. Nous vous rappelons qu'il est interdit de nous faire parvenir votre règlement par courrier (article 3 du décret n° 2013-417 du 21 mai 2013)

L'instruction de votre bordereau débutera dès la perception du règlement, un reçu vous sera remis lors de votre venue.

Confirmer le mode de paiement

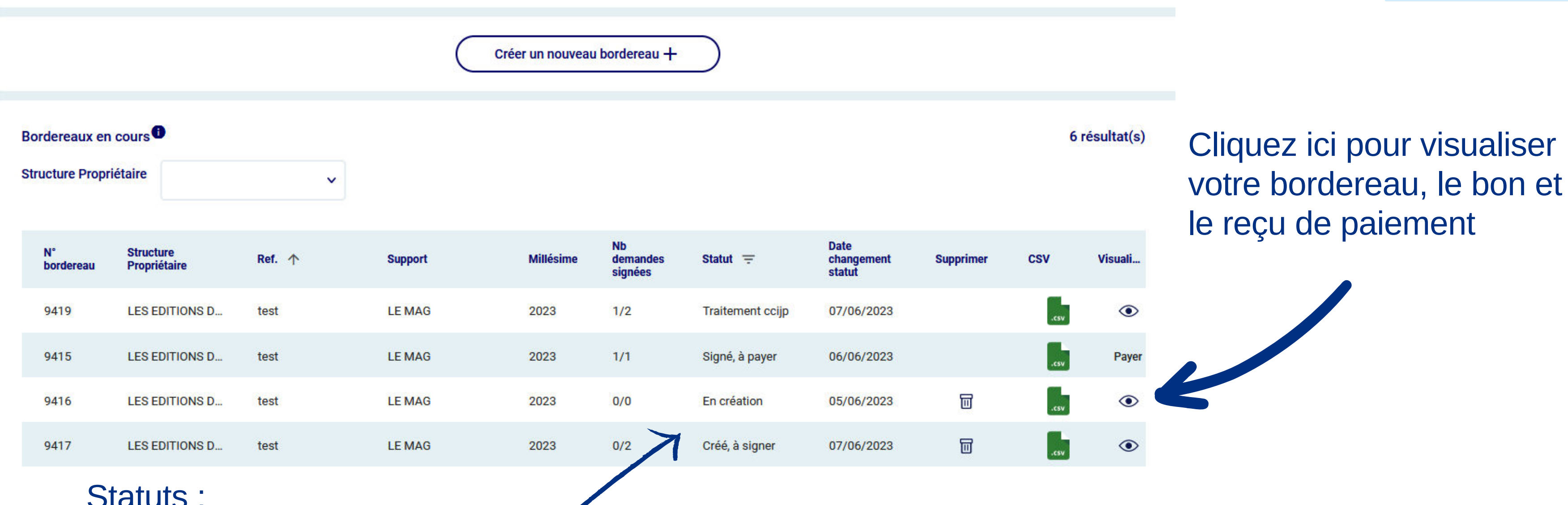

### Statuts :

- **En création** : votre bordereau n'est pas créé, le lien avec les journalistes n'est pas établi.
- **Créé, à signer** : les journalistes peuvent faire leurs demandes.
- **Signé, à payer** : le bordereau n'est pas transmis, vous devez sélectionner un mode de paiement.
- **Traitement CCIJP** : le bordereau est signé et le mode de paiement choisi.  $\bullet$
- 

<span id="page-15-0"></span>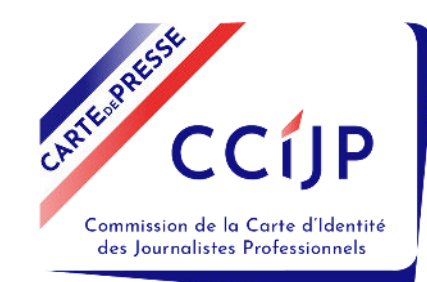

## **Consultez votre bordereau après transmission**

## Tableau de bord

Mes demandes de cartes par bordereau 2023

Vous pouvez également changer votre mode de paiement et le finaliser par CB si vous ne l'avez pas encore fait.

- le bon de paiement,
- une version PDF de votre bordereau,
- le reçu de paiement si celui-ci est validé.

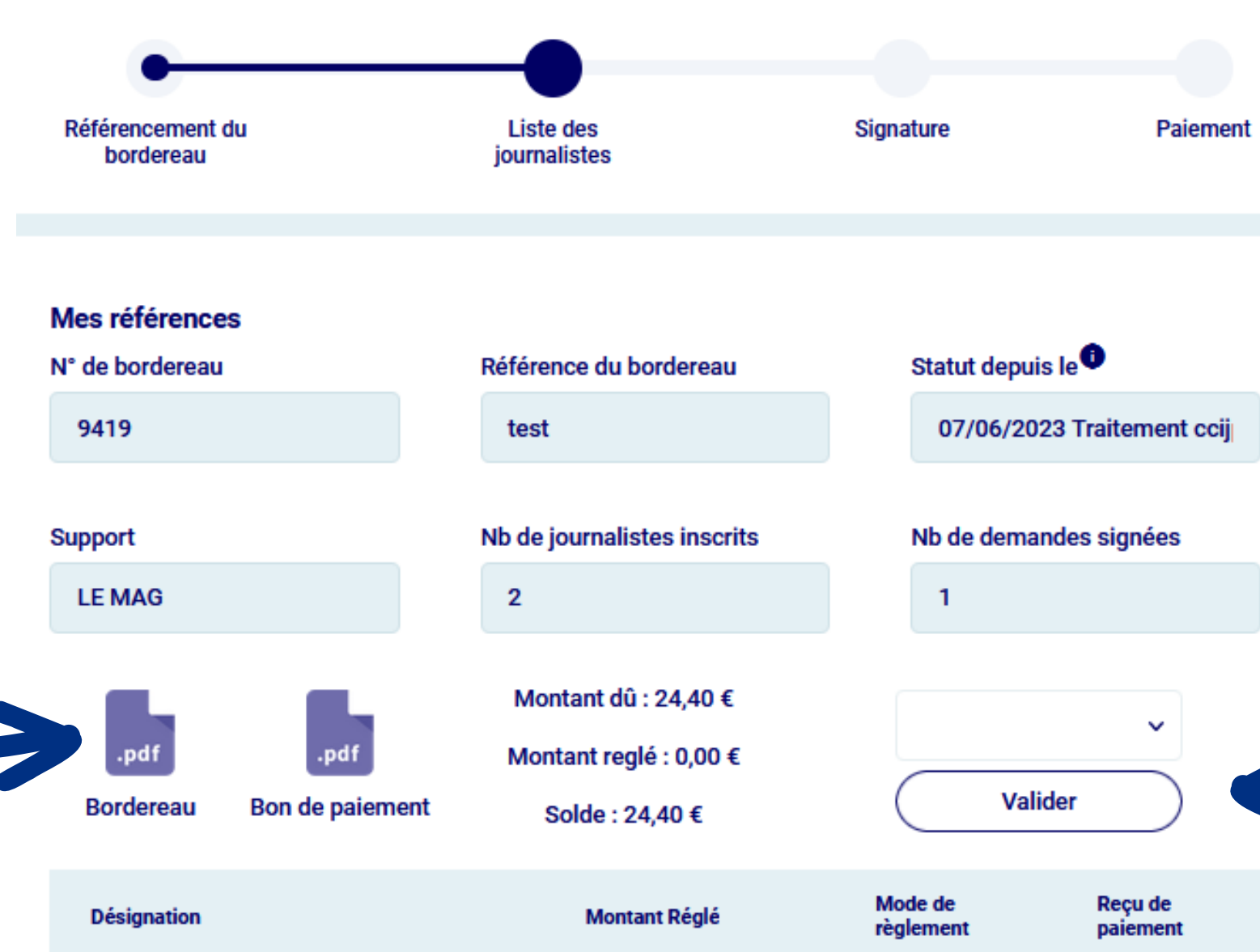

Liste des journalistes

Pas de colonnes à afficher

## Téléchargez ici :

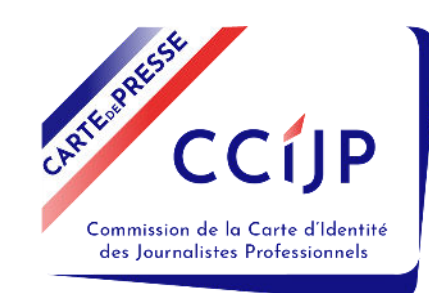

# **Consultez votre bordereau après transmission**

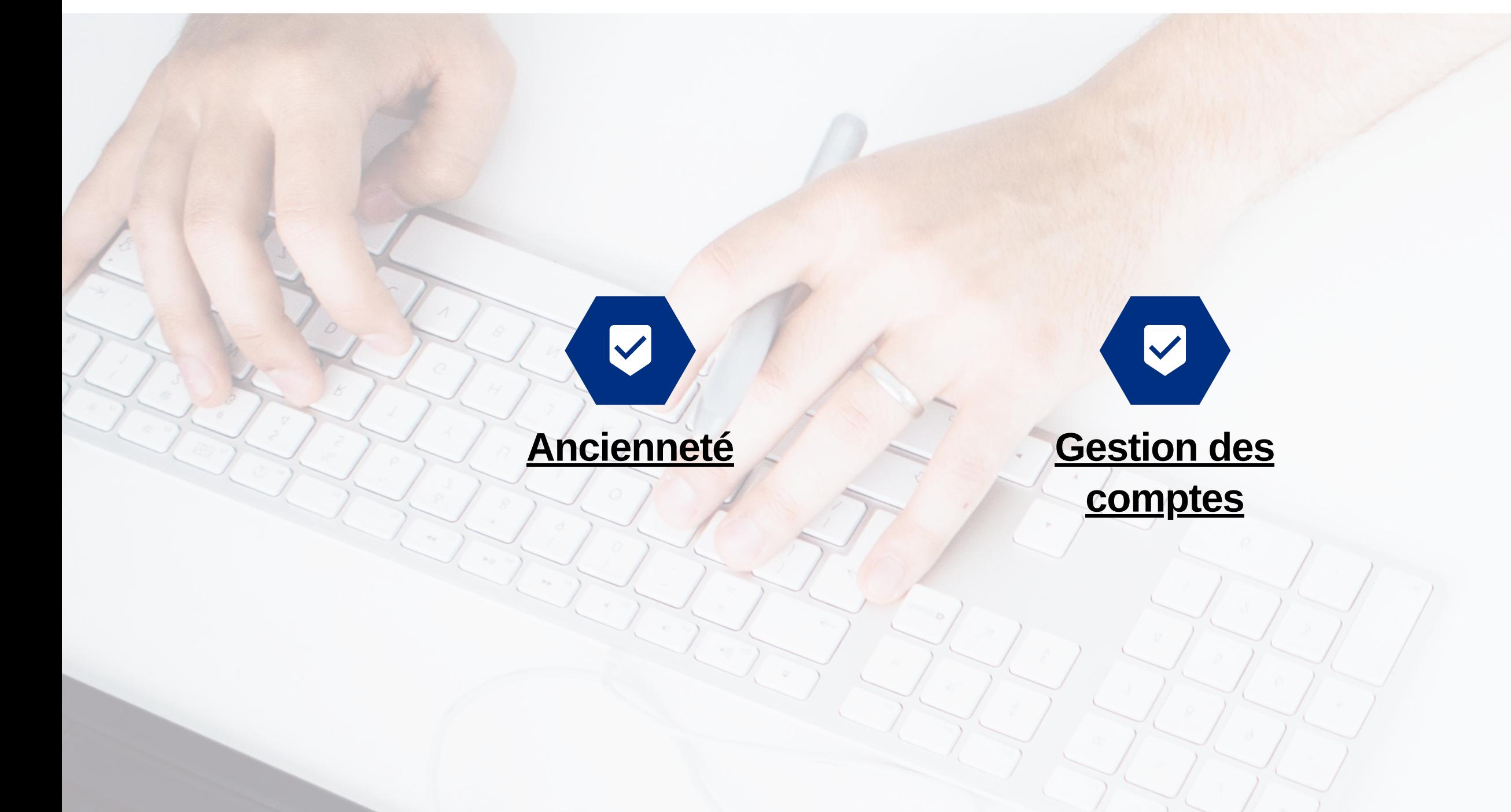

<span id="page-17-0"></span>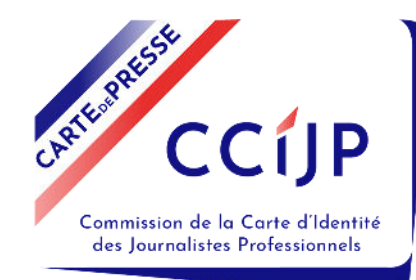

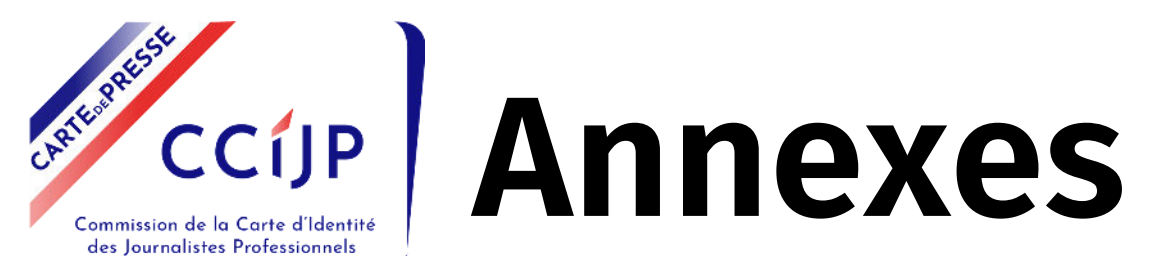

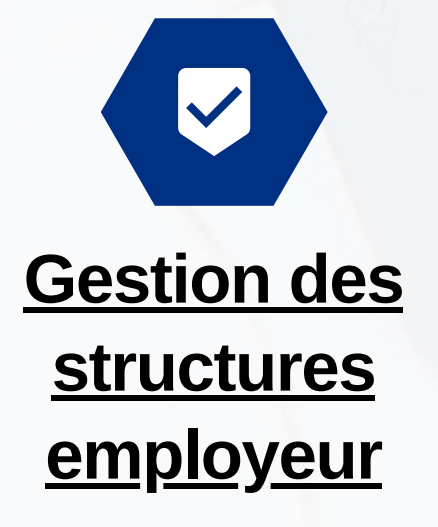

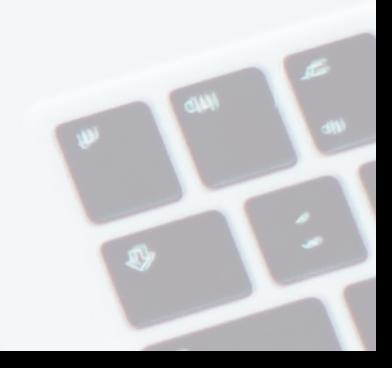

<span id="page-18-0"></span>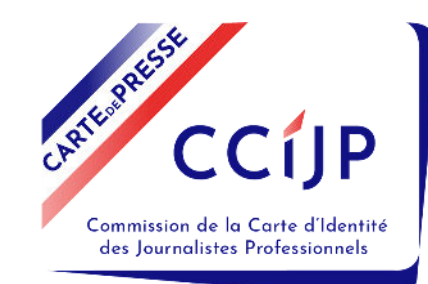

# **Ancienneté de vos collaborateurs**

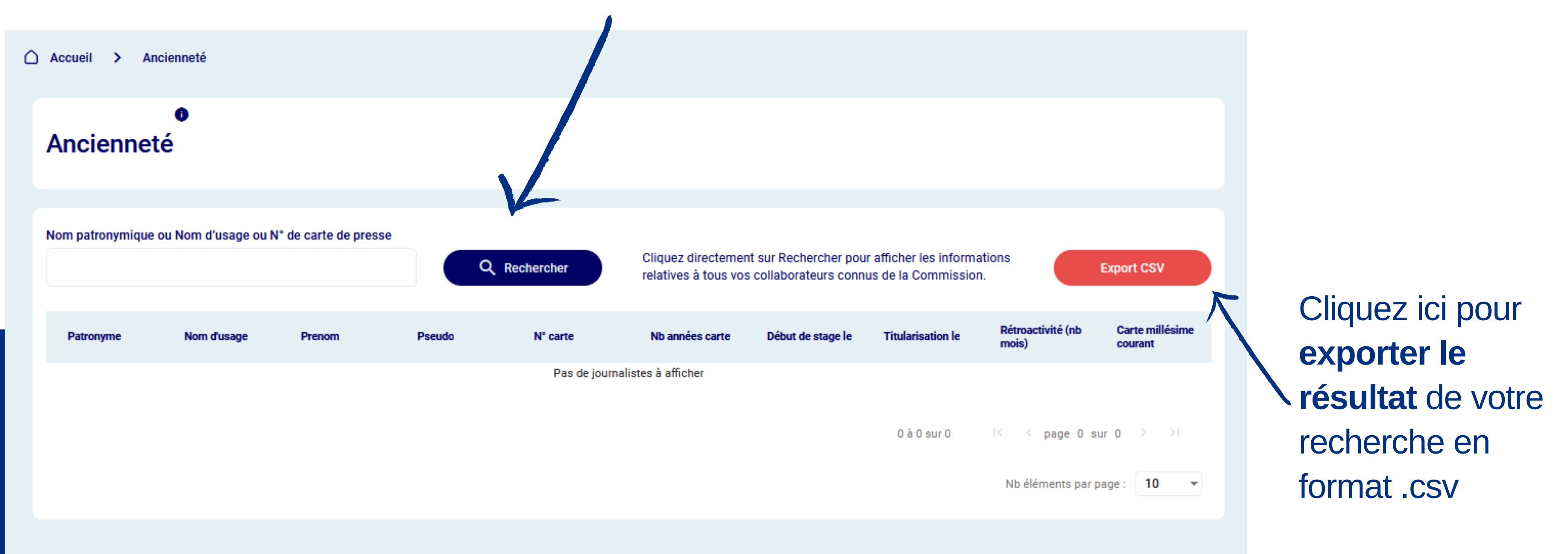

**Cliquez directement sur "***Rechercher***"** pour voir apparaitre l'ensemble des journalistes qui vous ont déclaré comme employeur lors de leur demande.

Sinon **renseignez le nom ou le numéro de carte** de la personne recherchée.

<span id="page-19-0"></span>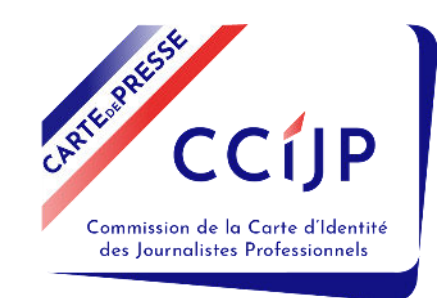

## **Création d'un nouveau compte d'accès pour un collaborateur**

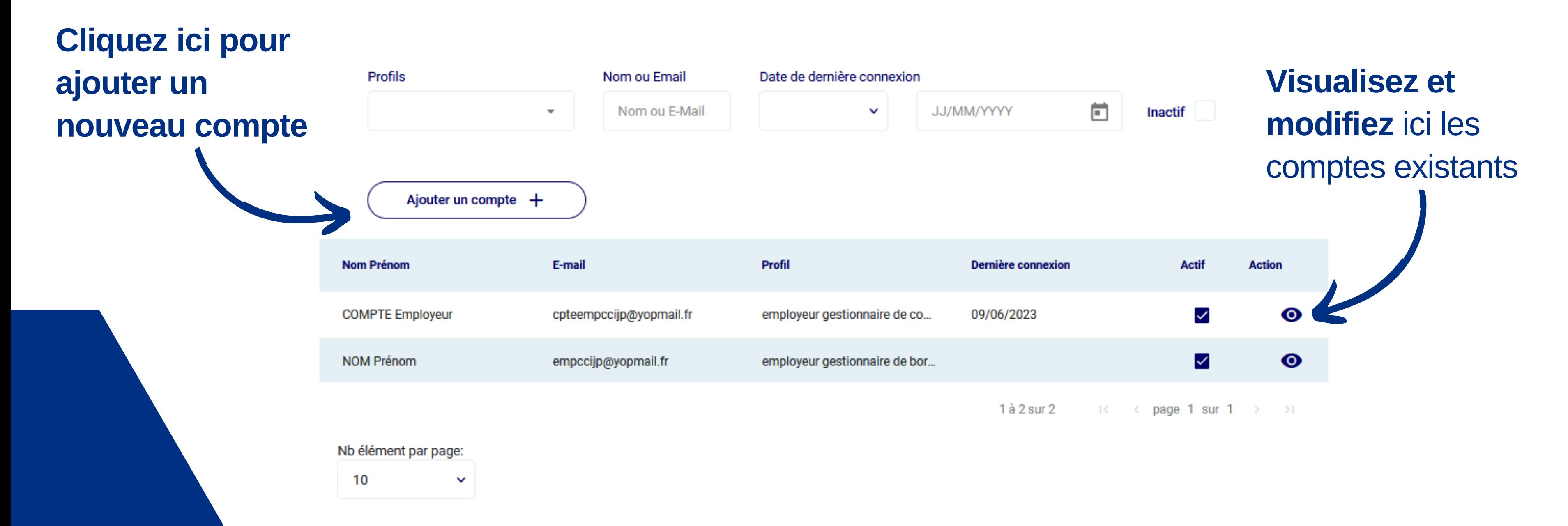

## Dans le menu "*Administration*" de votre page d'accueil, cliquez dans "*Gestion des comptes*". **Attention : seules les personnes ayant un profil "Gestionnaire de compte" ont accès à cette fonctionnalité.**

## **Visualisez et modifiez** ici les informations de votre entreprise (coordonnées, contacts)

<span id="page-20-0"></span>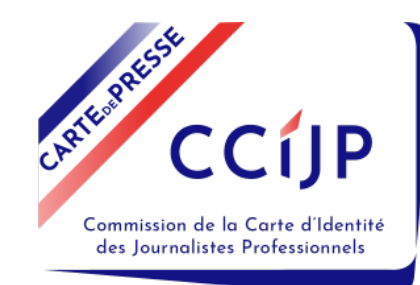

## **Modification des informations de votre entreprise**

## Dans le menu "*Administration*" de votre page d'accueil, cliquez dans "*Gestion des structures employeur*".

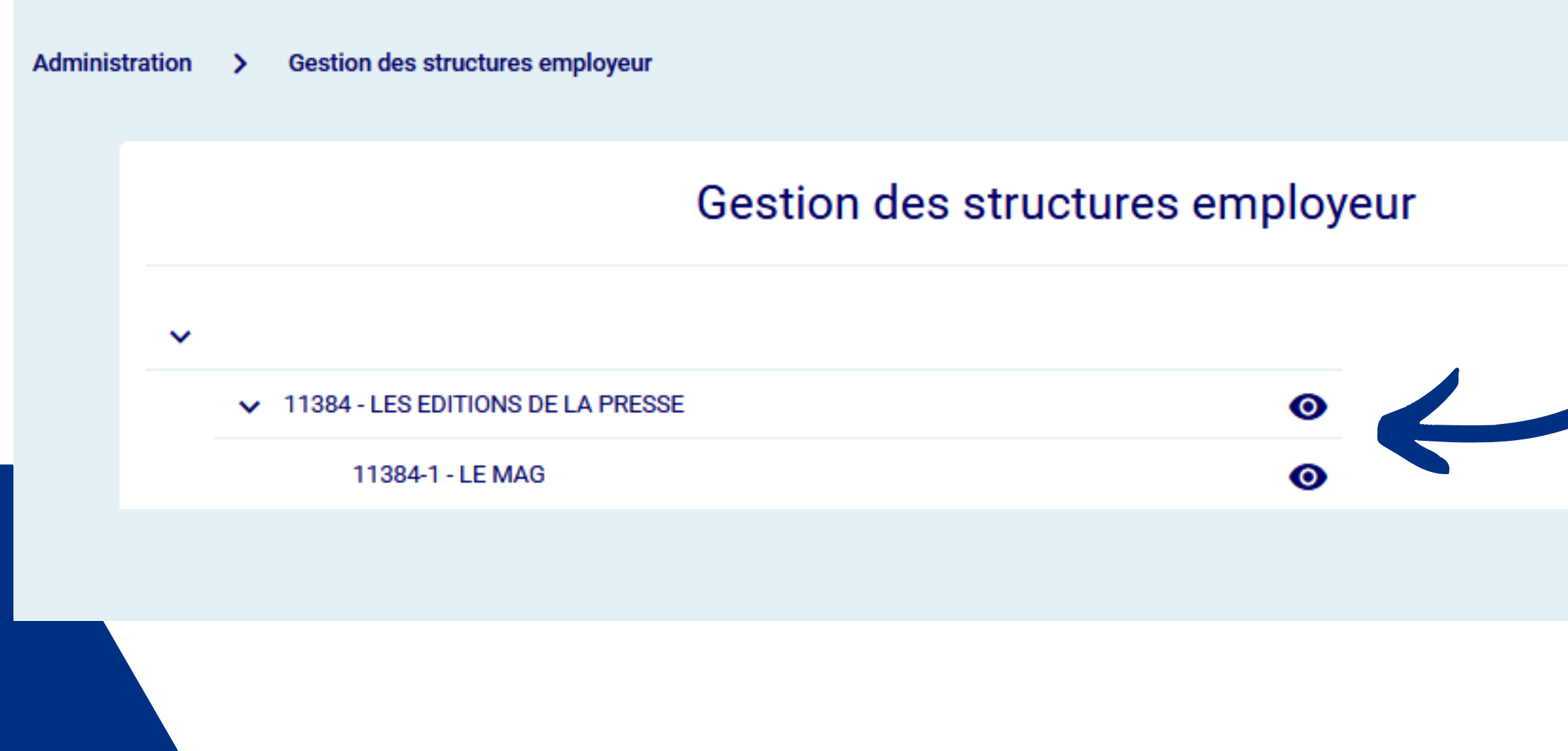

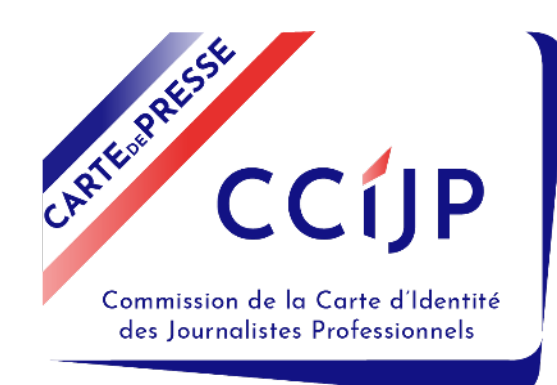

## **Des questions ? N'hésitez pas à envoyer un mail à contact-employeurs@ccijp.net**